# 1 - Interrogation d'un automate Siemens – Protocole S7 COMM / PROFINET

COLIN.G

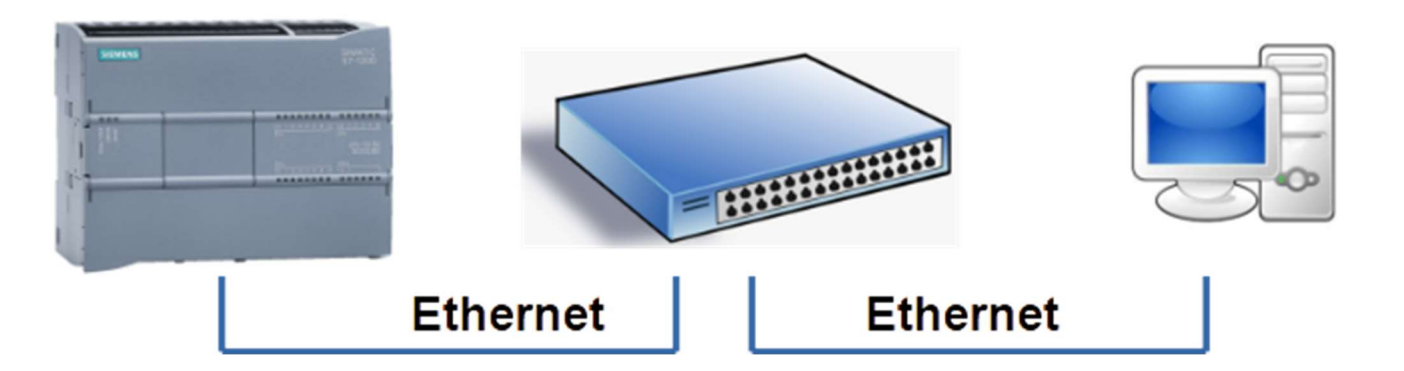

Objectif : Interroger les états des entrées et sorties d'un automate programmable et les afficher sur un tableau de bord basic.

Pour interroger l'automate on utilisera NODE RED sur le PC. Une présentation de ce logiciel sera faite en classe. L'automate est préalablement programmé.

#### 1 ère Programmation

TIA PORTAL : Le programme automate est le suivant.

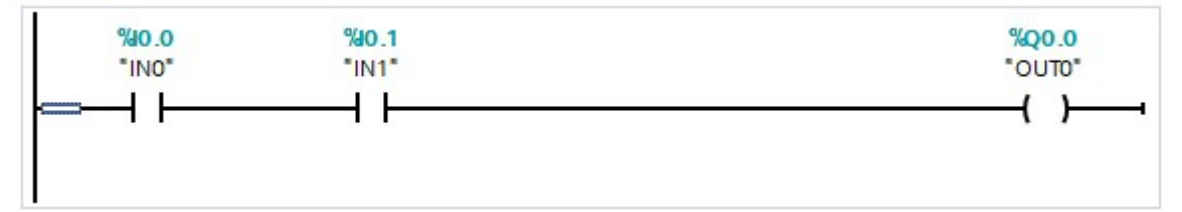

#### NODE RED

 $\Rightarrow$  Vérifier la présence de la palette PLC (à installer sinon  $\Rightarrow$  node-red-contrib-s7).

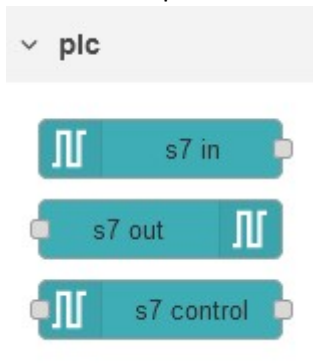

 $\Rightarrow$  Editer le flow suivant (s7in de plc – debug de common)

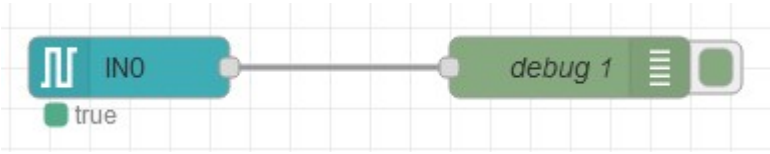

# $\Rightarrow$  Configurer s7in de la manière suivante (adresse IP de l'automate – port TCP 102).

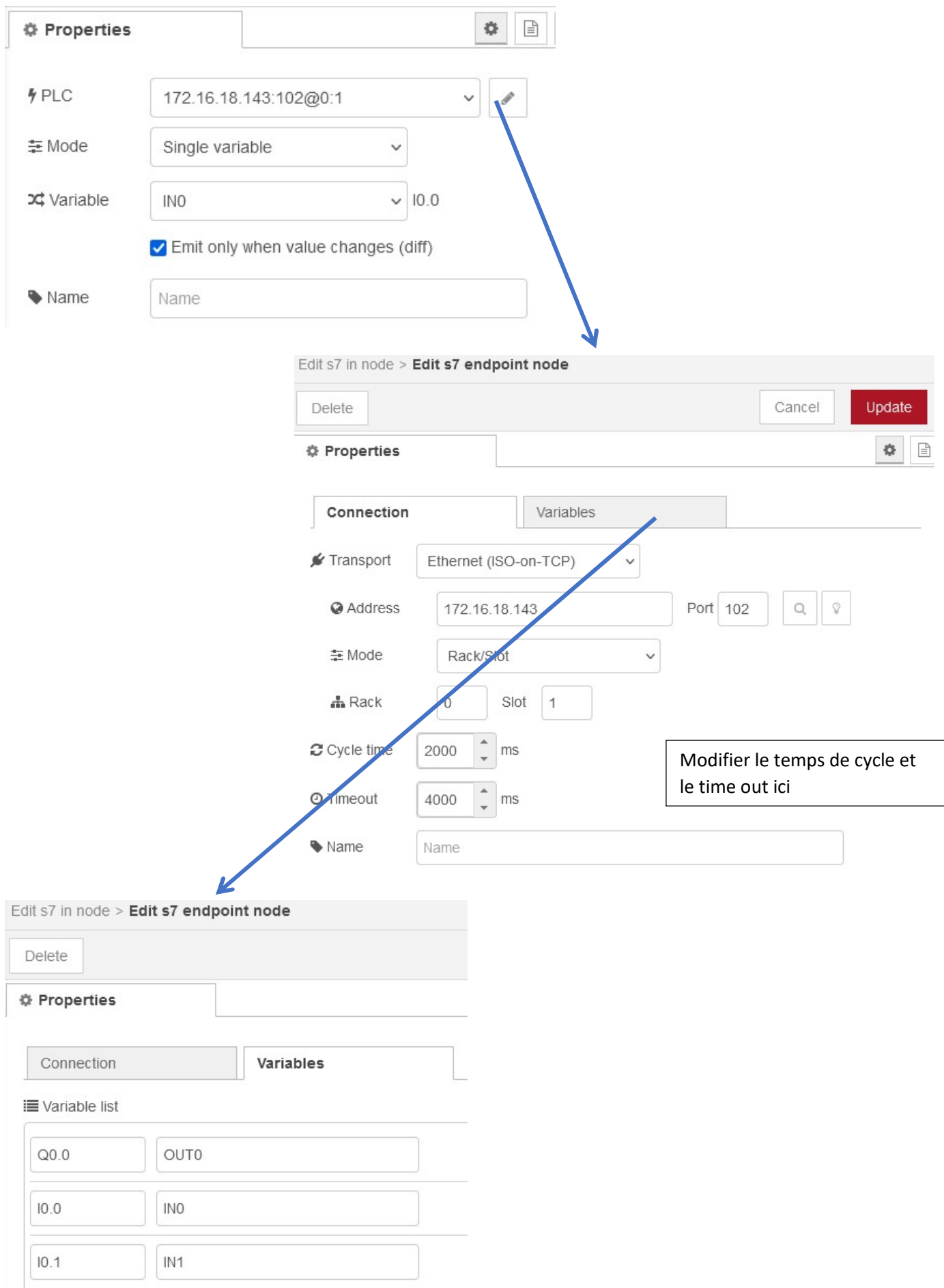

Dans la fenêtre DEBUG de NODE RED, vérifier l'évolution de l'entrée I0.0 en actionnant l'interrupteur

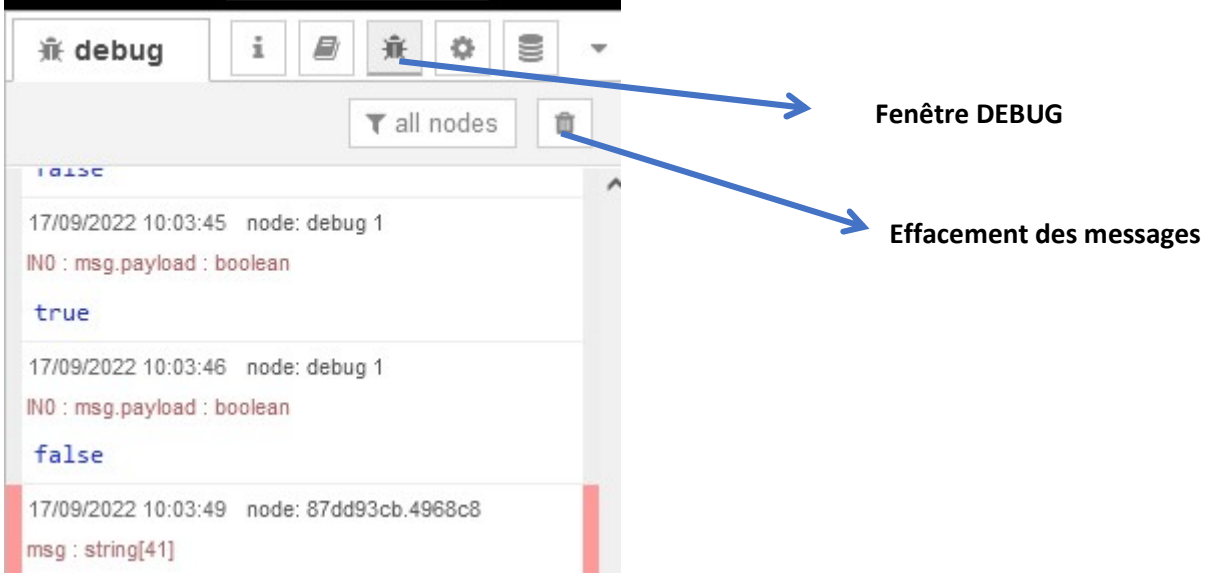

### Affichage de l'évolution de l'entrée I0.0

 $\Rightarrow$  Vérifier la présence de la palette « **dashboard** » (à installer sinon)

Ajouter le nœud « change » et le nœud « chart »

chart 5 Y. change

La fonction change va permettre de transformer un booléen en nombre 0 ou 1. Le graphe chart va afficher l'évolution de I0.0 sur les 10 dernières minutes.

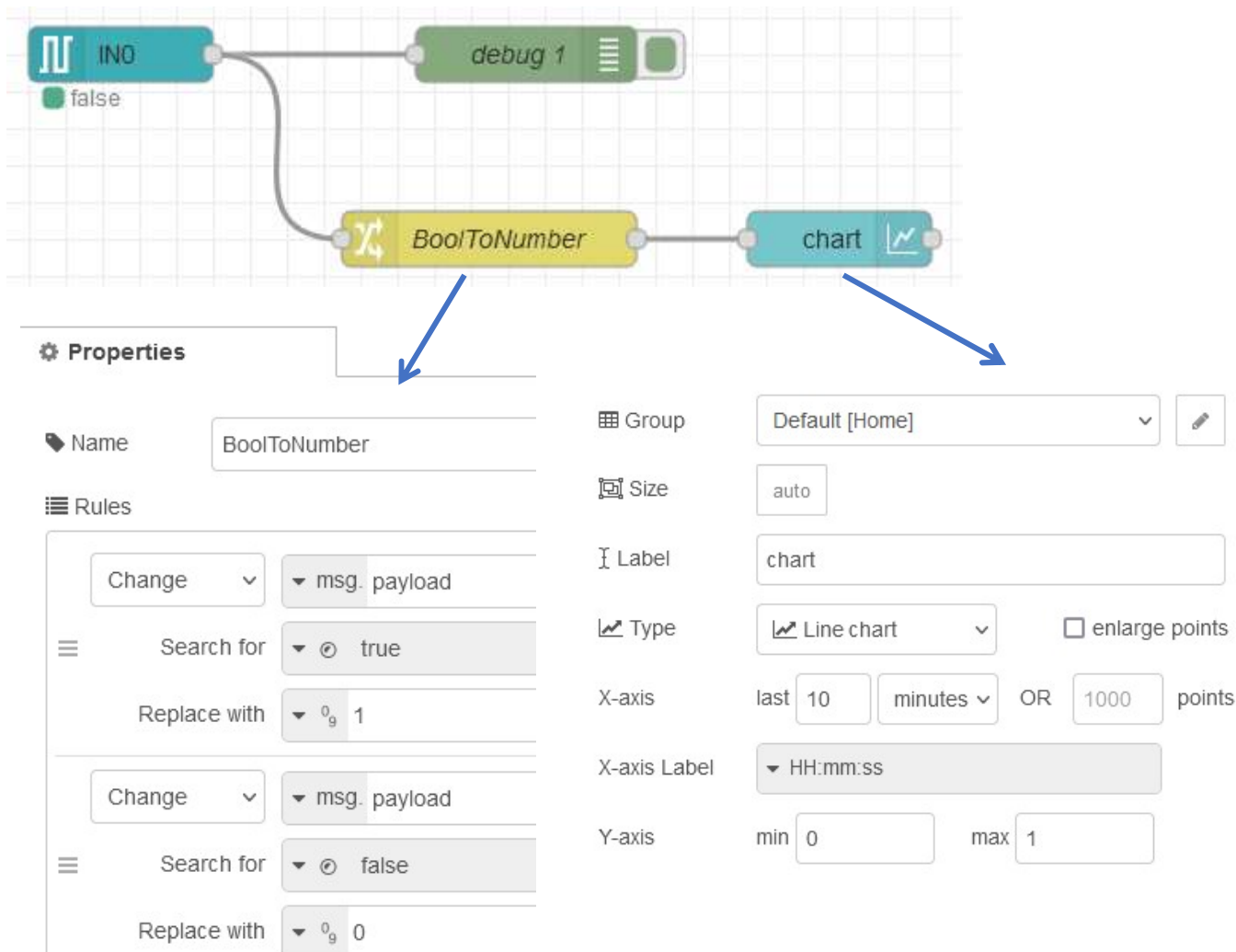

 $\Rightarrow$  Décocher la case « Emit only when value changes (diff) dans les propriétés s7 in node Afficher l'évolution de l'entrée I0.0 sur le graphe (localhost:1880/ui)

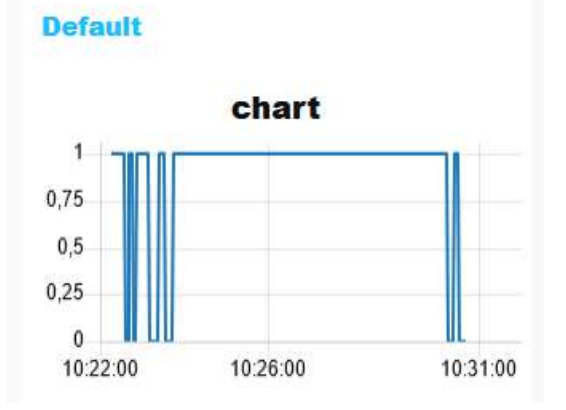

#### Affichage de plusieurs grandeurs

- $\Rightarrow$  Dans les propriétés du « s7 in node », choisir le mode All variables
- Observer le message fourni dans la fenêtre debug

L'information fournie a un format JSON (peu différent d'un objet Javascript)

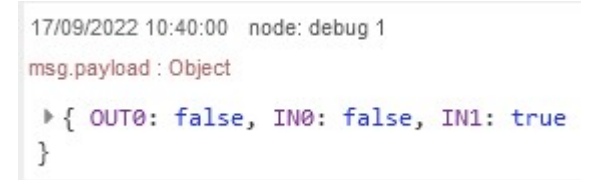

Pour extraire une grandeur d'un objet JSON :

#### $\Rightarrow$  Ajouter une fonction comme ci-dessous et éditer la fonction

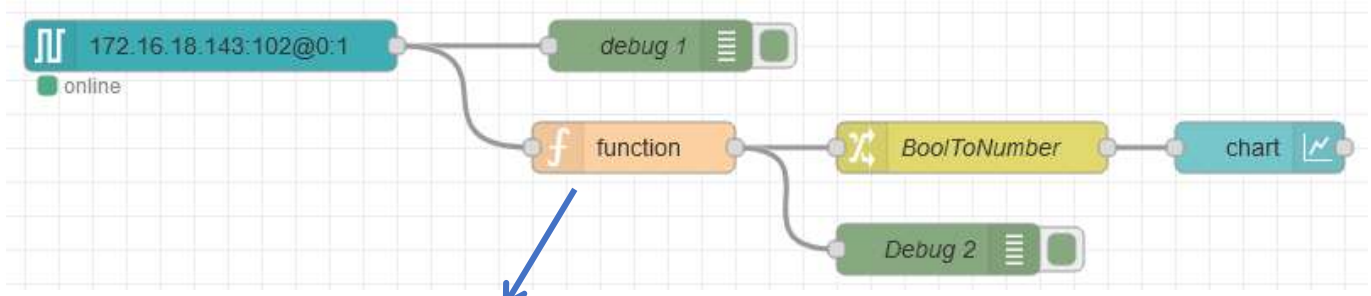

#### **Edit function node**

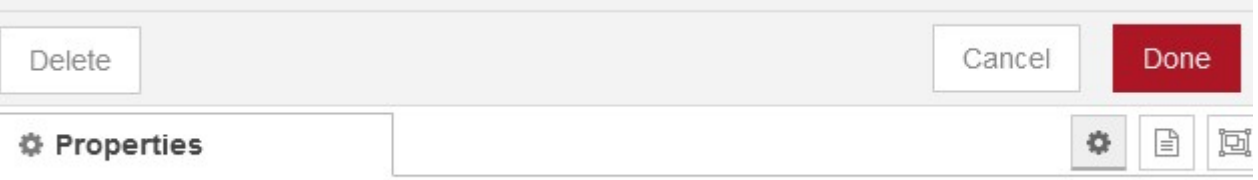

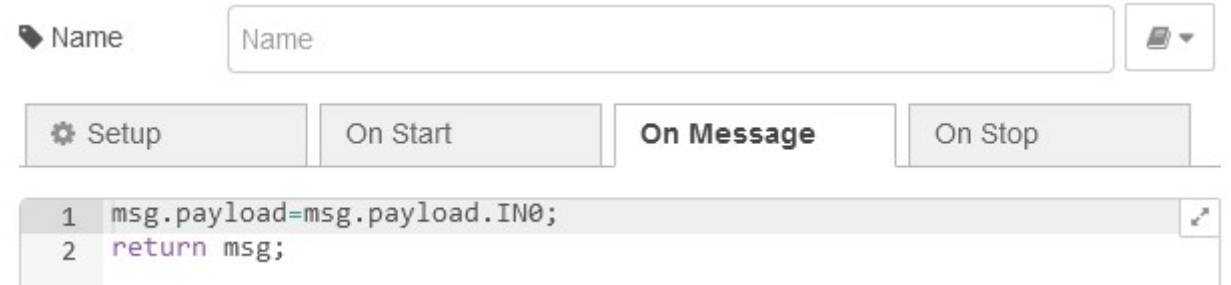

Observer la fenêtre Debug 2 et l'évolution de IN0 sur le graphe

 $\Rightarrow$  De la même manière, ajouter des graphes pour observer l'évolution des grandeurs IN1 et OUT0.

 $\Rightarrow$  Réduire le temps d'affichage sur la dernière minute pour avoir un meilleur affichage.

## Affichage d'une grandeur analogique

L'automate Siemens S7 – 1200 1214C AC/DC/RLY utilisé dispose de 2 entrées analogiques :

#### Analog inputs  $A.4.4$

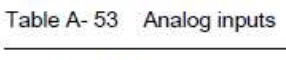

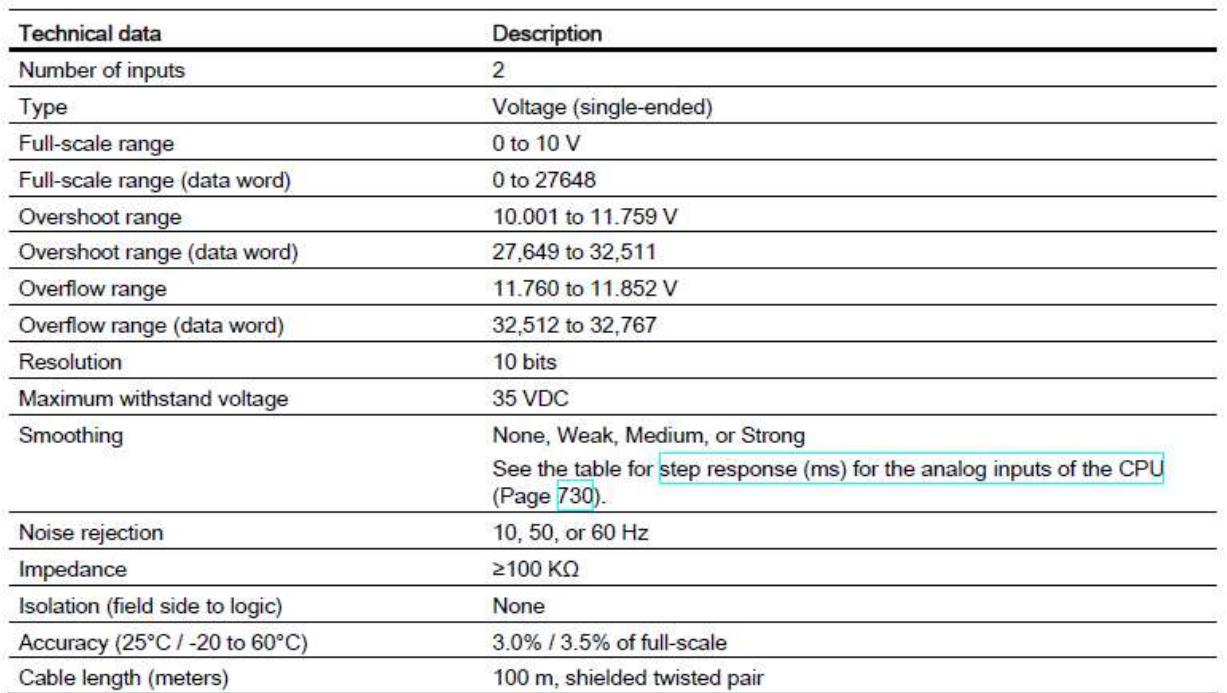

#### Sous TIAL PORTAL, on peut retrouver les adresses des entrées analogiques : IW64 et IW66

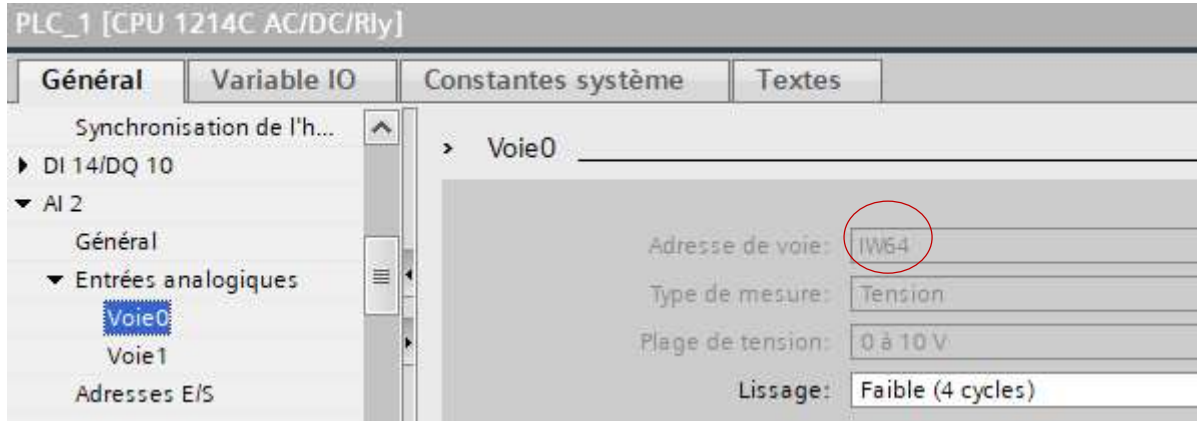

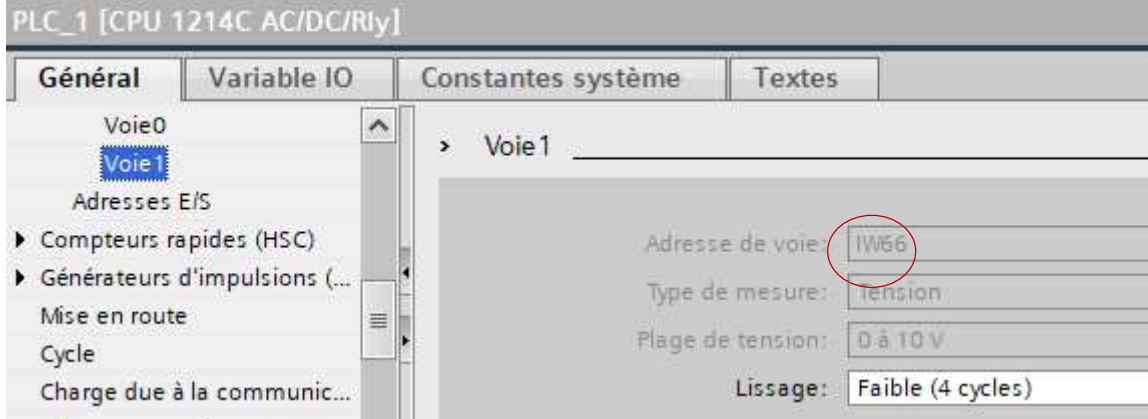

#### $\Rightarrow$  Sous Node-Red, réaliser le flux suivant :

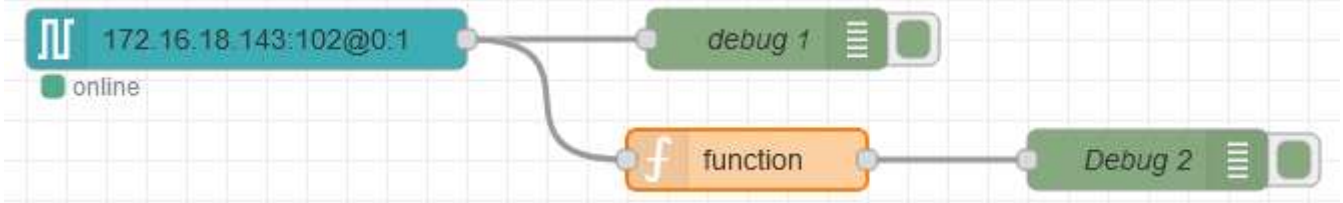

 $\Rightarrow$  Ajouter la variable ANO (correspondant à la voie analogique 0) dans le node S7 in

 $\Rightarrow$  La fonction doit extraire la grandeur AN0 des données JSON

 $\Rightarrow$  Appliquer une tension de 10V en entrée de la voie 0 (Utiliser un multimètre et un potentiomètre fourni).

 $\Rightarrow$  Relever la valeur de l'information numérique.

 $\Rightarrow$  Comparer cette valeur avec la valeur donnée dans les caractéristiques techniques (voir tableau ci-avant).

 $\Rightarrow$  Appliquer une tension de OV et relever l'information fournie.

 $\Rightarrow$  Ajouter le node « range » pour obtenir une valeur directement en volts. (range transforme une plage de variation en entrée en une plage de variation en sortie différente)

 $\Rightarrow$  Ajouter une jauge et visualiser le résultat dans l'interface utilisateur

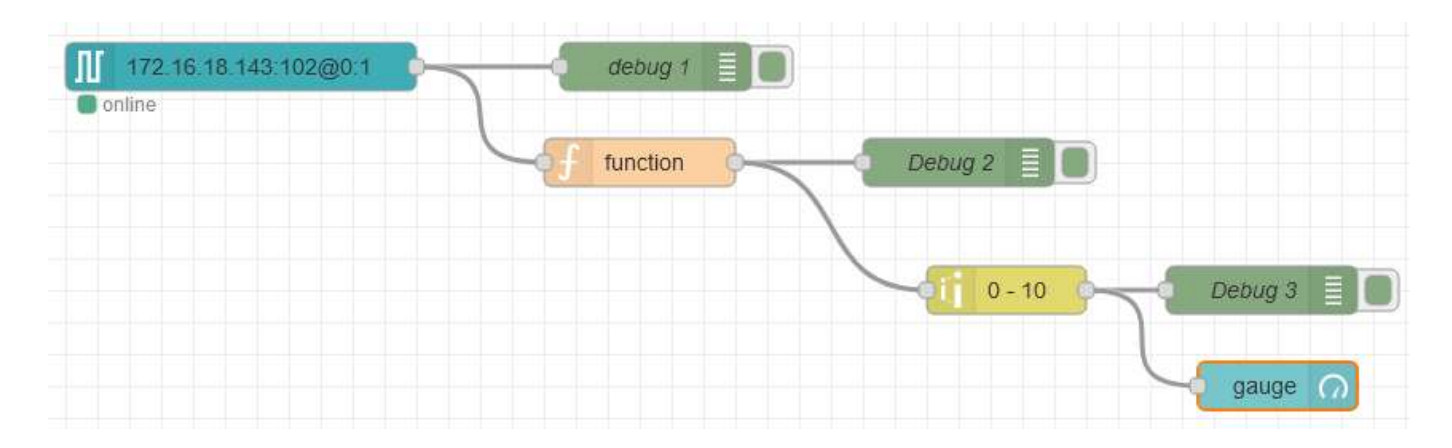

Tension Voie 0

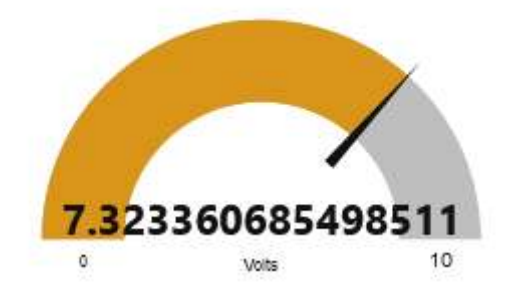

#### Mesure de température avec une PT100

On souhaite réaliser une mesure de température dans une plage allant de 0°C à 200°C, à l'aide d'un automate Siemens S7 1200 CPU 1214C.

Pour cela on utilise une PT100, dont la valeur de la résistance est donnée dans le tableau du document annexe. On utilise également un convertisseur KOS819B de température PT100 à 0-10V. La documentation est donnée en annexe.

 Tracer le schéma de câblage à réaliser entre l'automate Siemens, le convertisseur et une PT100 de 3 fils. (voie 0 de l'automate utilisée)

 $\Rightarrow$  Réaliser un flow sur Node-Red pour afficher la température dans la plage 0-200°C

 $\Rightarrow$  Faire une simulation en appliquant sur l'entrée de l'automate une tension variant de 0 à 10V

Schéma de câblage à compléter

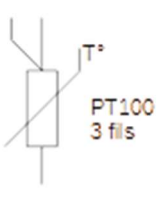

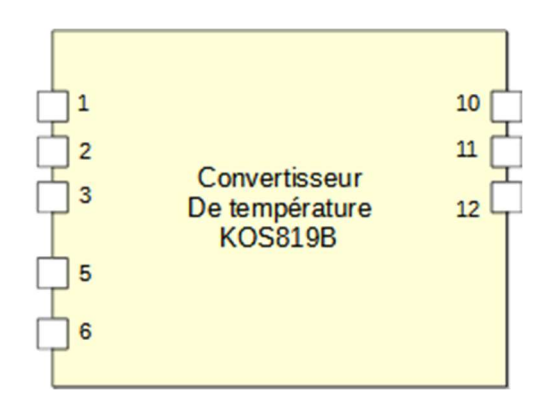

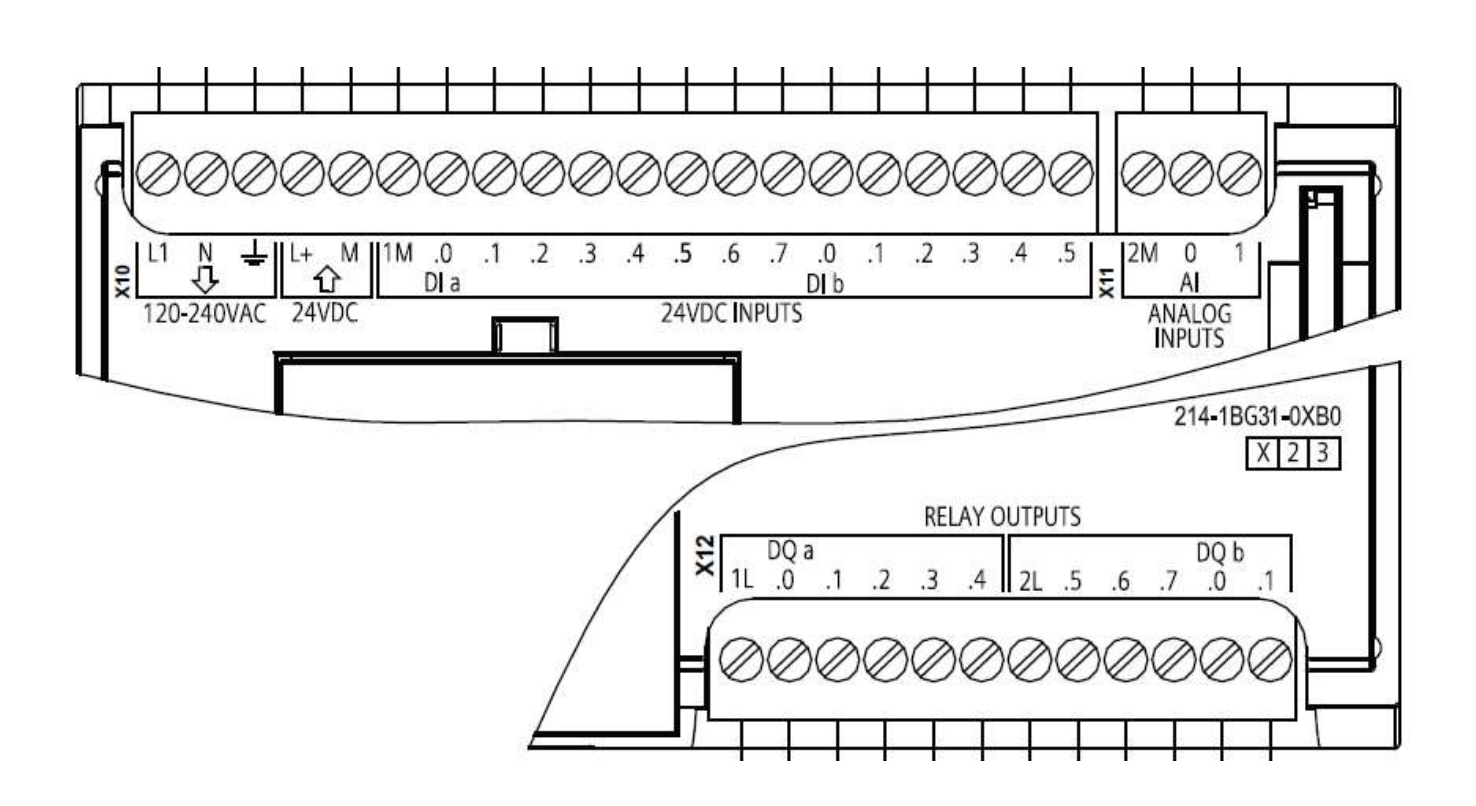